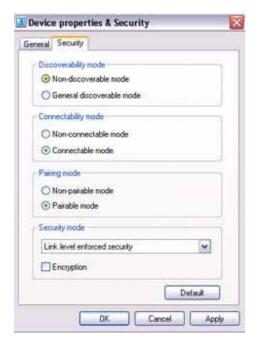

Your device will now be undetectable by other users, even when they search for other devices.

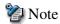

Other devices are still able to establish connections with your device even if you have enabled the Non-discoverable mode.
 Please enable "Non-connectable mode" if you wish to reject connections from other devices.

Related topic: "Bluetooth Manager"

# Encrypting the content of your transmissions

Since Bluetooth communication is conducted wirelessly, there is always the possibility that a third party may be able to intercept your transmissions.

You can use encryption to render the content indecipherable to anyone who manages to intercept it.

☑ Important

• Encrypting your transmissions will still not guarantee complete security. Accordingly, please be aware that transmitting data is conducted with an element of risk for the user.

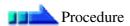

1. Right-click on the Bluetooth icon in the task tray, and click on [Device Properties & Security].

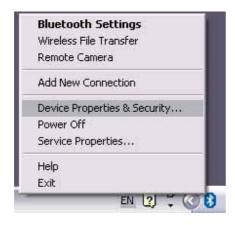

The [Device Properties] window will appear.

2. Select [Link Level Enforced Security] in [Security Mode] under the [Security] tab, put a check next to [Encryption], and then click on the [OK] button

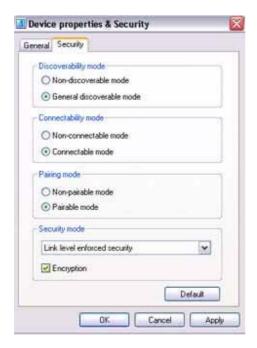

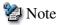

Once you have configured the security mode, a window will appear when you
first make a connection to another device, prompting you to enter a Bluetooth
passkey (PIN code).

Please click on the [OK] button after you have entered the passkey.

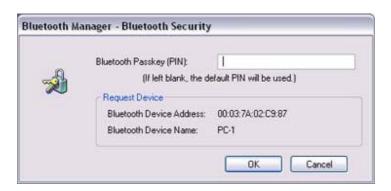

• The window in which you enter the passkey will not appear once you have connected more than two times to the device.

Related topic: "Bluetooth Manager"

### Changing the default connection

The "default connection" refers to the dial-up connection configured for use whenever a connection is made to the Internet.

If several connections have been registered, you can change the default connection by following the procedure below.

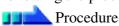

### 1. Start Internet Explorer

### 2. Click on [Tools] [Internet Options...]

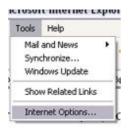

The [Internet Options] window will appear.

### 3. Click on the [Connections] tab

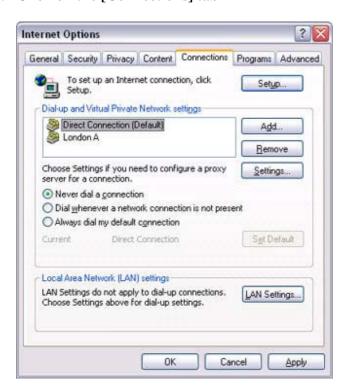

In this window, "Direct Connection" is set as the default, and "Never dial a connection" has been selected.

Change the settings so that "London A" will always be dialled when you connect to the Internet.

### 4. Select "Always dial my default connection"

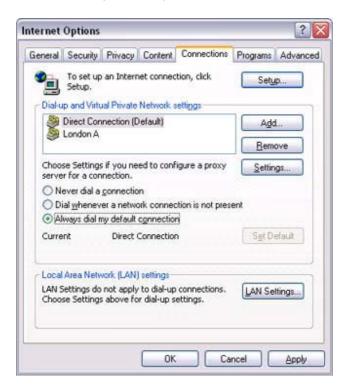

5. Click on "London A", and then click on the [Set Default] button

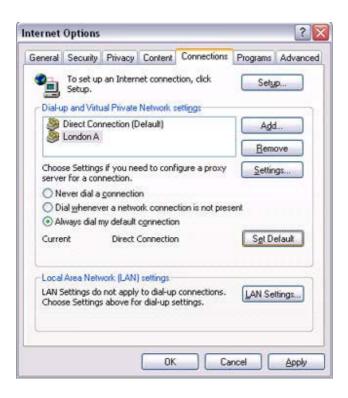

"London A" has been changed to the default connection.

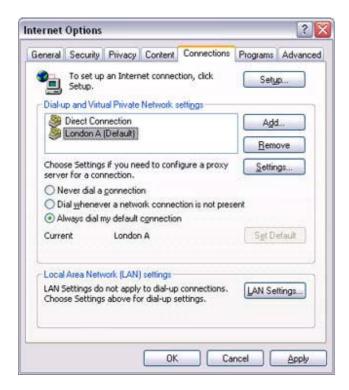

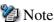

- Alternatively, if you wish to connect to the Internet from a LAN in a company or other environment where a LAN can be accessed, select "Never dial a connection" if you have a dial-up configuration, but do not want dial-up to occur automatically.
- When connecting to the Internet via a LAN, you must enter the appropriate LAN settings under [LAN Settings...].

# Manually creating a virtual Bluetooth COM port

In order for a PC to connect to and communicate with a Bluetooth device, the Bluetooth Utility will create a gateway for data to be exchanged between the respective devices. This gateway is known as a "port" (or "virtual COM port").

Since one virtual COM port will be allocated to each device, trouble-free communication will still be possible even if several devices are being used.

When you use the Bluetooth Utility, a virtual COM port will be automatically created on set-up; however, virtual COM ports can be created manually if so needed.

Note

 <u>Bluetooth Manager</u> must be active in order for you to be able to use Bluetooth Local COM.

Clients and servers

When Bluetooth communications are performed, there will always be a "client/server" relationship between the various devices. A "client" is a device that sends certain requests to another device, while a "server" is a device that provides a service on receipt of such requests from another device.

For example, when a PC issues a print command to a wireless printer, the PC functions as the client, while the printer functions as the server.

When a PDA or other device attempts to receive files located on a PC by means of file transfer protocol, the PC functions as the server, while the PDA functions as the client.

Virtual Bluetooth COM ports can be created both for clients and servers.

- Bluetooth virtual COM port for a client Virtual COM port used when your device is the client, and requests are sent to another device.
- Bluetooth virtual COM port for a server Virtual COM port used when your device is the server, and requests are received from another device.

Creating a virtual COM port

Bluetooth virtual COM ports are created according to the procedure below.

Procedure

1. Click on the [Printers and Other Hardware] icon in the Control Panel

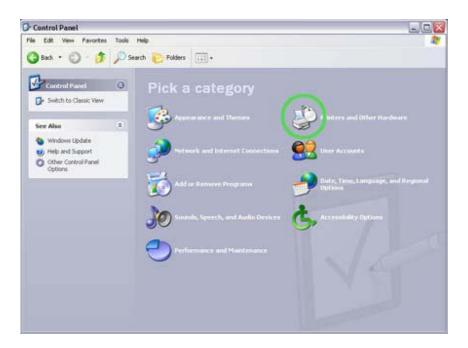

The [Printers and Other Hardware] window appears.

### 2. Double-click on the [Bluetooth Local COM] icon

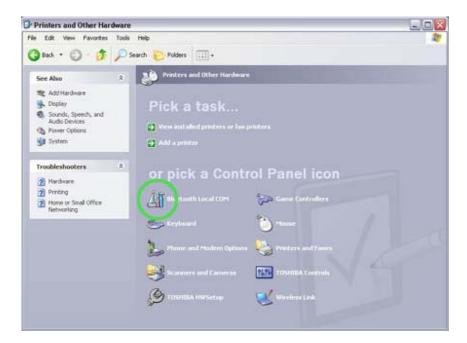

The main Bluetooth Local COM window will appear.

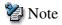

 Even when the Control Panel appears in Classic view, please simply click on the [Bluetooth Local COM] icon.

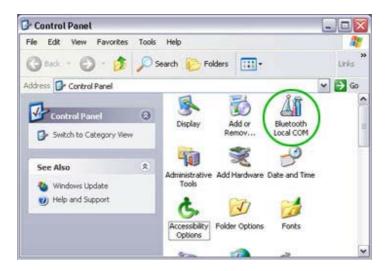

- No such distinction between viewing formats exists in Windows 2000.
- 3. Click on the [Add...] button

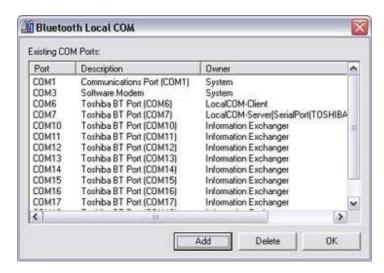

The [Bluetooth Local COM Wizard] window, from where you can create a virtual COM port, will appear.

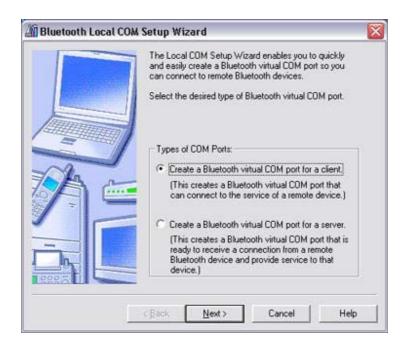

Start from this window when creating Bluetooth virtual COM ports for either servers or clients.

<u>Creating a Bluetooth virtual COM port for a client</u> <u>Creating a Bluetooth virtual COM port for a server</u>

### Deleting a virtual COM port

Please follow the procedure below to delete a virtual COM port when it is no longer needed.

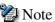

- You can only delete virtual COM ports created by the Bluetooth Local COM utility.
- 1. Select the port you wish to delete from the [Bluetooth Local COM] window, and then click on the [Delete] button

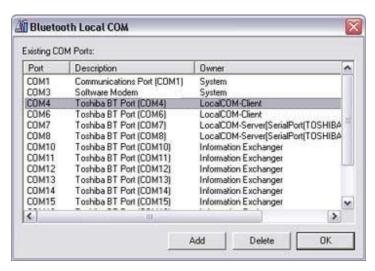

A message will appear asking you to confirm that you wish to delete the port.

### 2. Click on the [Yes] button

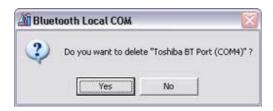

The port will be deleted.

### 3. Click on the [OK] button

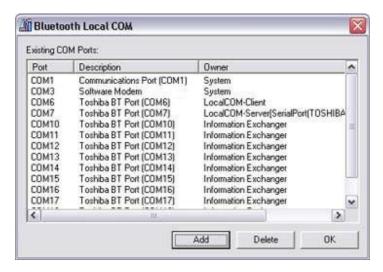

## Creating a Bluetooth virtual COM port for a client Procedure

1. From the [Bluetooth Local COM Wizard] window, select "Create a Bluetooth virtual COM port for a client", and then click on the [Next] button

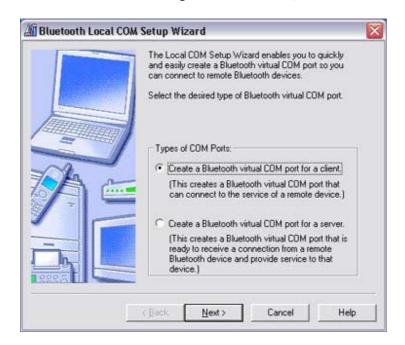

The [Bluetooth Local COM - Create COM Port for Client (1/1)] window will appear.

2. Select [COM Port You Want to Create], and then click on the [Finish] button

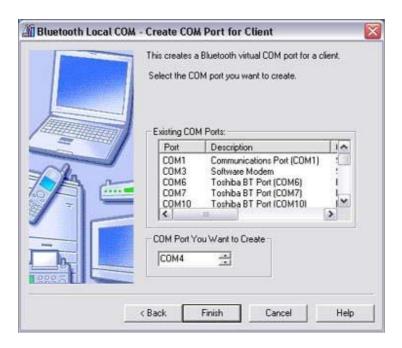

The port you have created will now appear in the [Bluetooth Local COM] window.

### 3. Click on the [OK] button

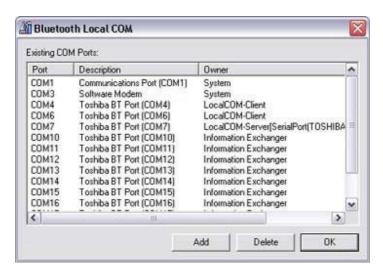

# Creating a Bluetooth virtual COM port for a server Procedure

1. From the [Bluetooth Local COM Wizard] window, select "Create a Bluetooth virtual COM port for a server", and then click on the [Next] button

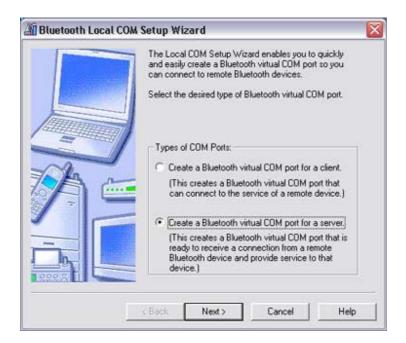

The [Bluetooth Local COM - Create COM Port for Server (1/2)] window will appear.

2. Select [COM Port You Want to Create], and then click on the [Finish] button

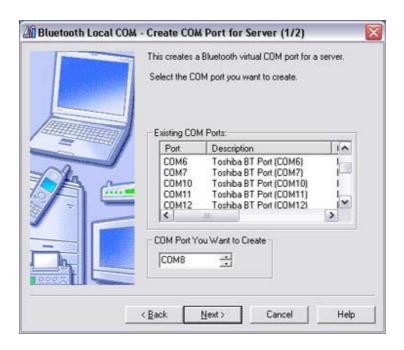

The [Bluetooth Local COM - Create COM Port for Server (2/2)] window will appear.

3. Confirm the settings in [COM Port You Want to Create] and [Service Profiles], and then click on the [Finish] button

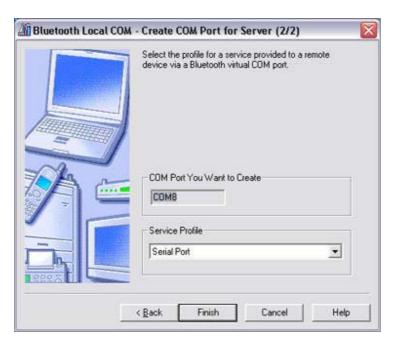

The port you have created will now appear in the [Bluetooth Local COM] window.

### 4. Click on the [OK] button

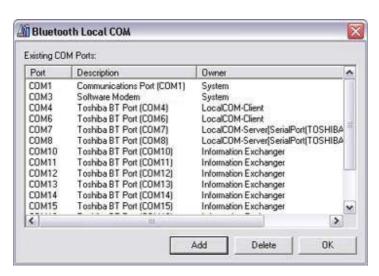

# Sending business card data from Outlook

This section describes how to send business card data wirelessly using Microsoft Outlook Note

• The explanation below relates to an example in which Microsoft Outlook 2002 has been used to perform the procedure. Subtle differences may arise when using other versions of the software.

### Sending business card data

You can send business card data directly from the "Contacts" window in Outlook.

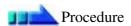

1. Start Microsoft Outlook, and open the "Contacts" window

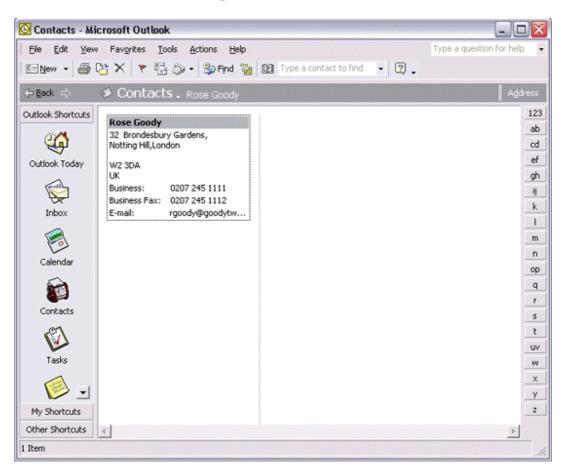

### 2. Double-click on the contact whose details you wish to send as a business card

The details of the contact you selected will appear.

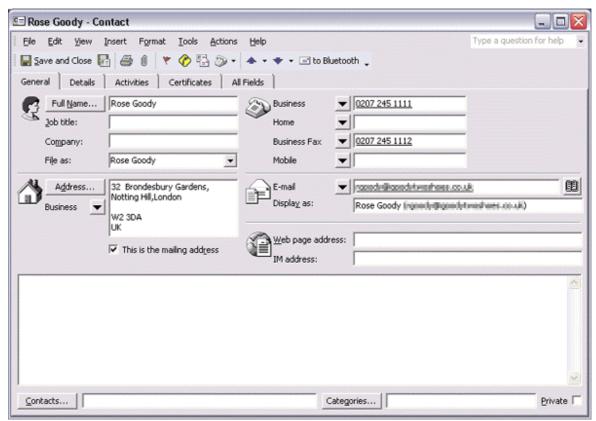

3. Click on the [to Bluetooth] from the toolbar

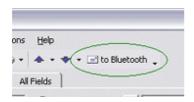

The [Device List] window will appear.

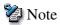

 If the [to Bluetooth] button does not appear on the toolbar, please refer to <u>Installing business card-sending functionality in Outlook as an Add-in</u>" below and change the settings accordingly.

# 4. Select the destination for the business card data, and then click on the [Send] button

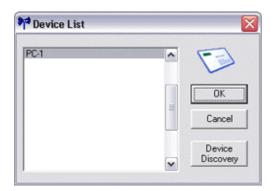

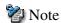

 If you cannot find the destination device in the list, please click on the [Searching for devices] button to discover it.

The business card will be sent.

If the business card has been sent successfully, the message below will appear.

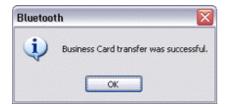

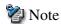

 If the transmission was unsuccessful, please attempt to send the data once more after having confirmed the operating conditions (power status, security settings, etc) of the destination device.

### Installing business card-sending functionality in Outlook as an Add-in

You can install one of the functions of the Bluetooth Utility in Outlook as an "Add-in", which will enable you to send business cards from the Outlook toolbar.

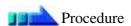

1. Click on [Tools]-[Options...] in Outlook

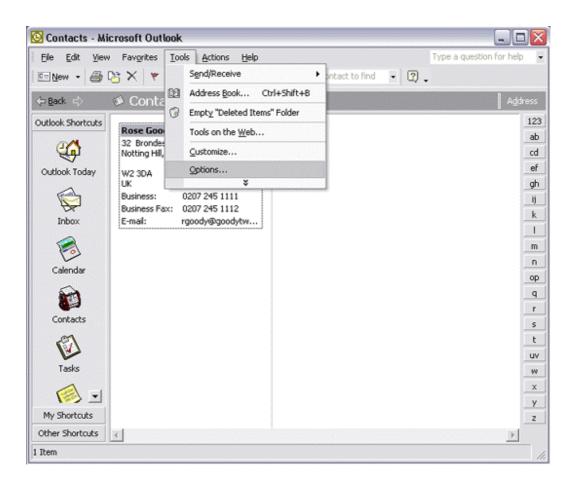

The [Options] dialog box will appear.

2. Select the [Other] tab, and then click on the [Advanced Options...] button in the "General" field

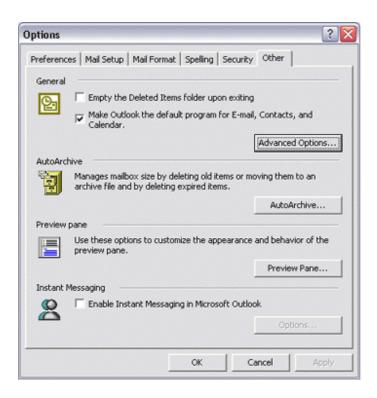

The [Advanced Options] dialog box will appear

### 3. Click on the [COM Add-Ins...] button

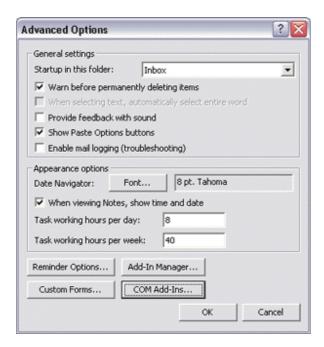

The [COM Add-Ins] dialog box will appear.

### 4. Click on the [Add...] button

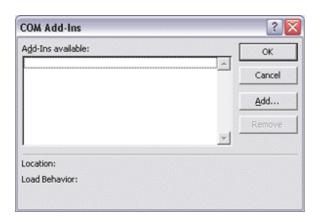

The [Add Add-In] dialog box will appear.

5. Select "TosBTAddin.dll", and then click on the [OK] button

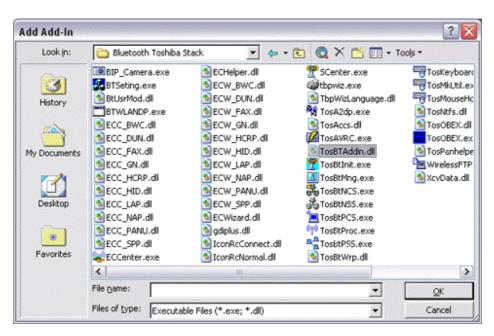

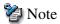

- "TosBTAddin.dll" can be found on the hard drive at the address below.
   C:\Program Files\Toshiba\Bluetooth Toshiba Stack
- 6. Confirm that "Send to Bluetooth" has been added to the list and that a check appears next to it, and then click on the [OK] button

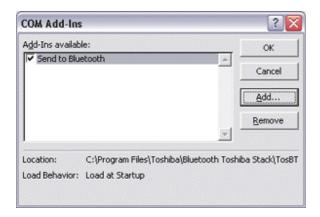

This will complete the Add-in process.

# Bluetooth Settings

This section provides detailed information on the [Bluetooth Settings] window.

Main window

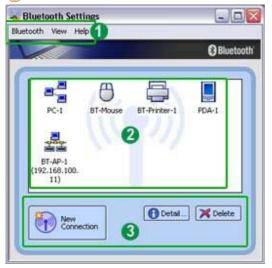

1 Menu

### [Bluetooth] menu

| Category              | Description                                                                      |
|-----------------------|----------------------------------------------------------------------------------|
| Add New<br>Connection | Opens the [Add New Connection Wizard] window, and then searches for new devices. |
| Connect               | Connects to selected device.                                                     |
| Disconnect            | Disconnects from selected device.                                                |
| Details               | Displays detailed information about selected device.                             |

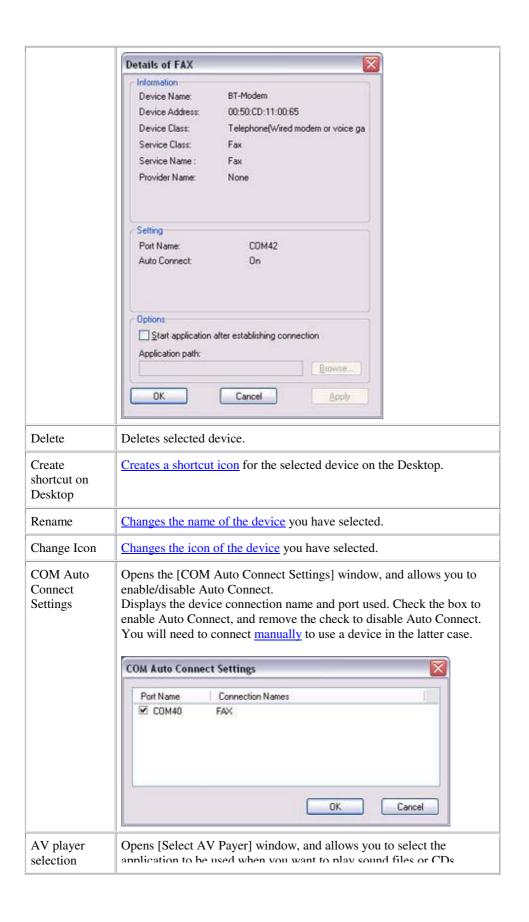

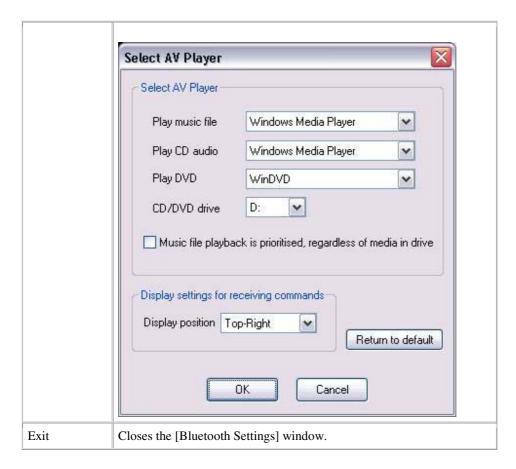

### [View] menu

| Category    | Description                                      |
|-------------|--------------------------------------------------|
| Large icons | Changes the way icons are displayed on a device. |
| Small icons |                                                  |
| List        |                                                  |
| Details     |                                                  |

### [Help] menu

| Category | Description                                              |
|----------|----------------------------------------------------------|
| Help     | Opens the Bluetooth Utility User Guide.                  |
| Version  | Displays the version information for Bluetooth Settings. |

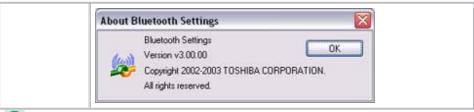

2 Device List

Displays a list of devices that have been registered in [Bluetooth Settings].

# 3 Function buttons

| Category          | Description                               |
|-------------------|-------------------------------------------|
| New<br>Connection | Opens [Add New Connection Wizard] window. |
| Details           | Shows details of selected device.         |
| Delete            | Deletes selected device.                  |

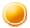

# **Bluetooth Manager**

This section provides detailed information on the settings categories in Bluetooth Manager.

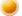

Main menu

**Bluetooth Settings** Wireless File Transfer Remote Camera

Add New Connection

Device Properties & Security...

Power Off Service Properties...

Help

Exit

| Category                      | Description                                                                                                    |
|-------------------------------|----------------------------------------------------------------------------------------------------|
| Bluetooth Settings            | Opens [Bluetooth Settings] window.                                                                                                    |
| Wireless File<br>Transfer     | Open the [Wireless File Transfer] window.                                                                                                    |
| Remote Camera                 | Open the [Remote Camera] window.                                                                                                    |
| Add New<br>Connection         | Opens the [Add New Connection Wizard] window.                                                                                                    |
| Device<br>Properties&Security | Displays Bluetooth device information on your PC.  [General] tab  Allows you to confirm the name, address and other settings displayed for other devices. |

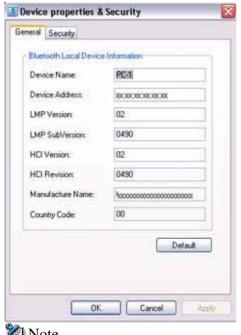

- 🐉 Note
  - [Device Name] is the only category able to be changed. If you wish to change the name of a device, enter the new name, and then click on the [OK] or [Apply] button.
  - Click on the [Default] button to restore the initial settings.

### [Security] tab

Security-related (user) settings can be configured under this tab.

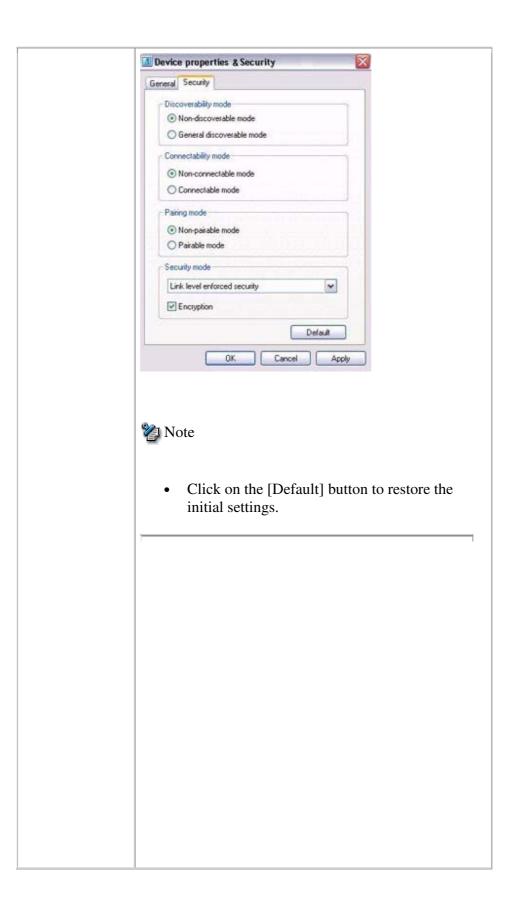

| Link Level<br>Security<br>Enforced <sup>3)</sup> | Requires Bluetooth<br>passkey (PIN code) to be<br>entered on connection<br>with another device. |
|--------------------------------------------------|-------------------------------------------------------------------------------------------------|
| Encryption                                       | Encrypts data to be transmitted.                                                                |

- 1) Selecting Non-connectable mode will cause connection requests to be rejected from any device, including registered ones. Device detection will still be possible.
- 2) Selecting Non-pairable mode will make it impossible to bond with another device in a new connection relationship. Connection will be possible when a request has been received from a registered device. Device detection will still be possible.
- 3) Devices to which you have initially connected by entering a PIN code will not require you to do so for future connections. Connection will still be possible even if Link Level Security has been selected.

#### Power off

Turns off Bluetooth

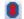

(Turned off)

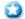

Important

Communication using Bluetooth will be impossible once it has been turned off. When you next wish to use Bluetooth, please right-click on the Bluetooth icon in the task tray, and then click on [Power ON].

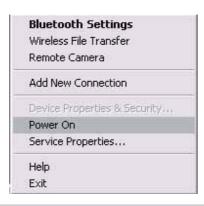

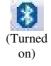

#### Service Properties

Ensures security against various kinds of access from remote devices.

Here you can enable or disable the following four typical services that are accessed remotely.

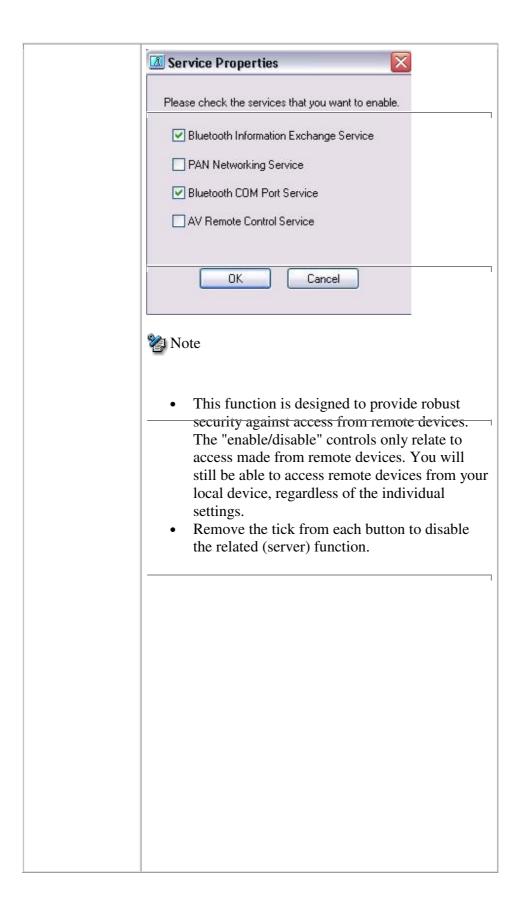

|      | device using the AV Remote Control Service.                                                                                                    |
|------|----------------------------------------------------------------------------------------------------|
| Help | Displays the Bluetooth Utility User Guide.                                                                                                    |
| Exit | Exits Bluetooth Manager.  • When you exit Bluetooth Manager, Bluetooth communications will be disabled. When you next wish to use Bluetooth, please click on [Start] [All Programs] [Bluetooth] [Bluetooth Settings] (in Windows 2000, click on [Start] [Programs] [Bluetooth] [Bluetooth Settings]). |

# Bluetooth Information Exchanger

This section provides detailed information on the settings categories in Bluetooth Information Exchanger.

### Main window

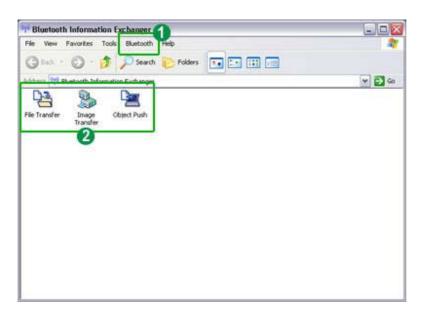

### 1 Bluetooth menu

| Category            | Description                                                                       |
|---------------------|-----------------------------------------------------------------------------------|
| Device<br>Discovery | Detects Bluetooth devices.                                                        |
| Configuration       | Allows detailed setting of categories related to Bluetooth Information Exchanger. |

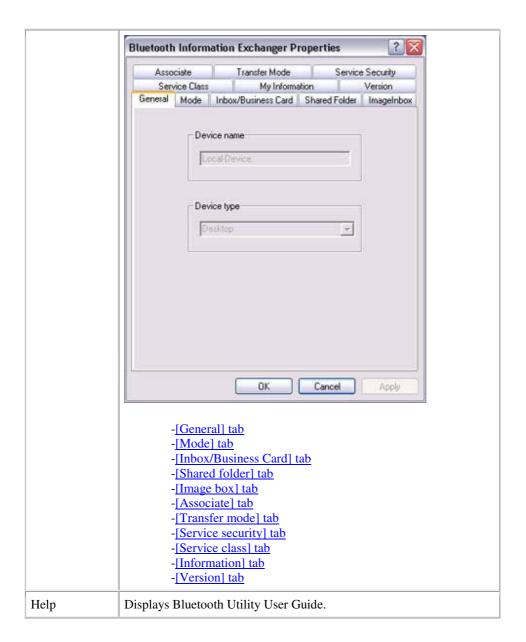

### 2 Data exchange folders

Three folders are available for data exchange: "Image transfer", "File transfer" and "Object Push".

| Category          | Description                                                                                                    |
|-------------------|----------------------------------------------------------------------------------------------------|
| Image<br>Transfer | Click on the icon to display a list of devices. "Image box" is a folder on your PC used for transferring images. |

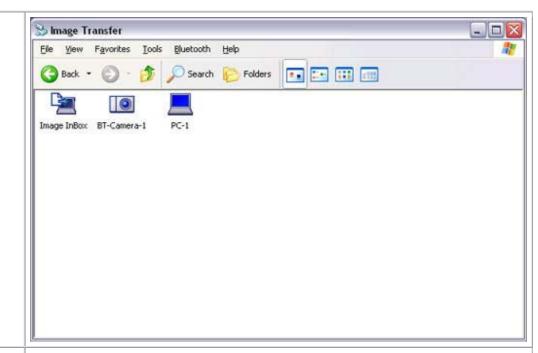

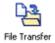

Click on the icon to display a list of devices. "Shared folder" is a shared folder on your PC used for transferring files.

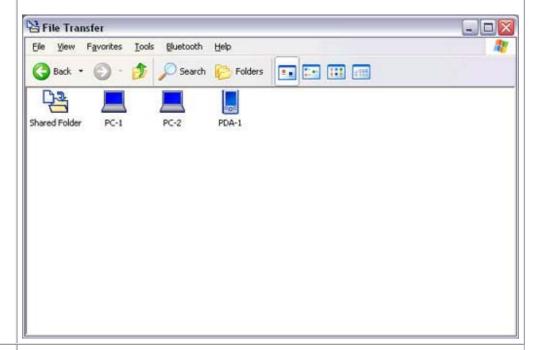

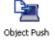

Click on the icon to display a list of devices. "Inbox" is a folder on your PC used for exchanging business cards.

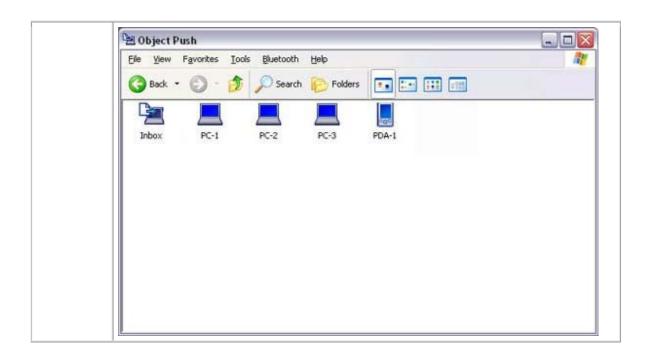

# Bluetooth Properties

This section describes the settings categories for each of the tabs in the Properties window.

### [General] tab

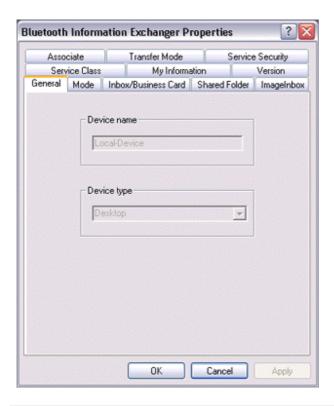

| Category    | Description                                       |
|-------------|---------------------------------------------------|
| Device name | Shows the name of your device (cannot be changed) |
| Device type | Shows the type of your device (cannot be changed) |

🥑 [Mode] tab

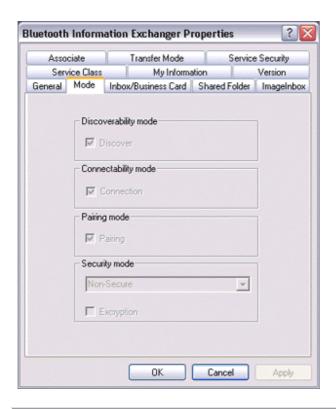

| Category             | Description                                                |
|----------------------|------------------------------------------------------------|
| Discoverability mode | Shows current discovery mode settings (cannot be changed)  |
| Connectability mode  | Shows current connection mode settings (cannot be changed) |
| Pairing mode         | Shows current pairing mode settings (cannot be changed)    |
| Security mode        | Shows current security mode settings (cannot be changed)   |

[Inbox/Business Card] tab

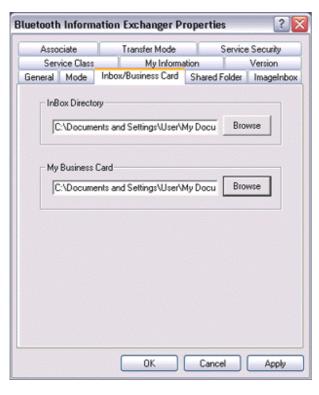

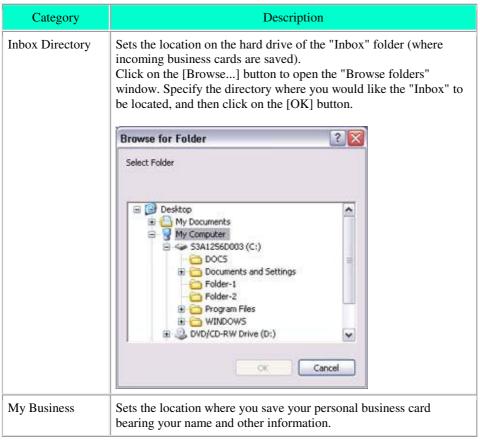

Click on the [Browse...] button to open the "Browse folders" window. Specify the business card to be sent to a desired party, and then click on the [OK] button.

### [Shared folder] tab

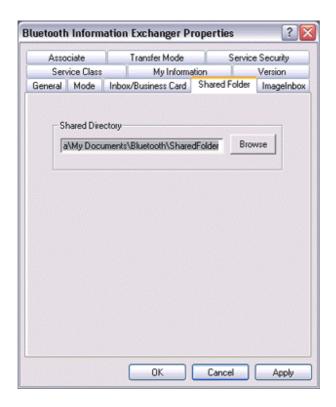

| Category         | Description                                                                                                    |
|------------------|----------------------------------------------------------------------------------------------------|
| Shared Directory | Sets the location on the hard drive of a shared folder used when exchanging files with "File exchange".  Click on the [Browse] button to open the "Browse folders" window. Specify the directory where you wish the "Shared folder" to be located, and then click on the [OK] button. |

[Image box] tab

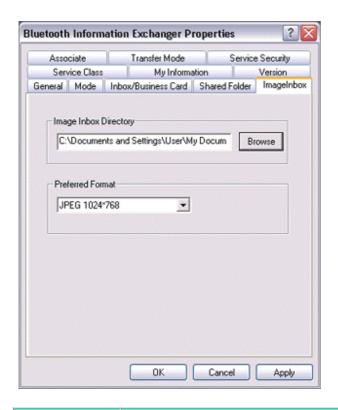

| Category                 | Description                                                                                                    |  |
|--------------------------|----------------------------------------------------------------------------------------------------|--|
| Image Inbox<br>Directory | Sets the location of the "Image Box" folder (where image data that has been received is saved) on the hard drive.                                                                                                    |  |
|                          | Click on the [Browse] button to open the "Browse folders" window. Specify the directory where you wish the "Image Box" to be located, and then click on the [OK] button.                                                                                                  |  |
| Preferred Format         | Converts images into a specified format for transmission. When no format has been specified, the image will be automatically converted into the appropriate format of the destination device.  -JPEG 160×120  -JPEG 320×240  -JPEG 640×480  -JPEG 800×600  -JPEG 1024×768 |  |

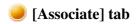

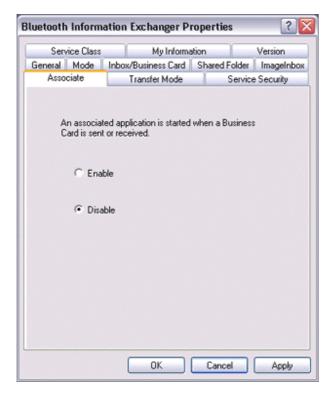

| Category                     | Description                                                                                                    |
|------------------------------|----------------------------------------------------------------------------------------------------|
| Start associated application | Sets whether to start an associated application automatically on receipt of business card data (Microsoft Outlook, etc).  "Enabled": Start associated application "Disabled": Do not start associated application |

[Transfer mode] tab

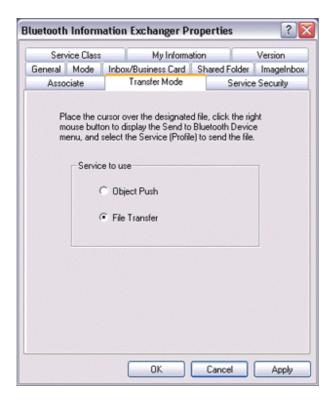

| Category       | Description                                                                                          |                             |                           |                                                                                                    |
|----------------|----------------------------------------------------------------------------------------------------|-----------------------------|---------------------------|----------------------------------------------------------------------------------------------------|
| Service to use | Sets which service to use for sending files when you right-click Explorer and select "To Bluetooth". |                             |                           |                                                                                                    |
|                | Category                                                                                             |                             |                           | Description                                                                                                    |
|                | Object Push                                                                                          | Send fi                     | iles using                | OPP (Object Push Profile).                                                                                                    |
|                | File transfer                                                                                        | Send fi                     | iles using                | FTP (File Transfer Protocol).                                                                                                  |
|                | profiles. Sending destination dev                                                                    | ng a file u<br>vice will re | sing a pro<br>esult in an | may only support one of these offile not supported by the error. Please ensure that the the desired environment.  Other files* |
|                | OPP                                                                                                  | 2                           | 1                         | 3                                                                                                    |
|                | FTP                                                                                                  | 1                           | 2                         | 1                                                                                                    |
|                | 1: Ideal; 2: Car<br>*text files, mus                                                                 |                             |                           |                                                                                                    |

## [Service security] tab

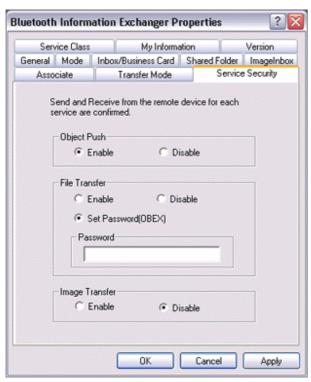

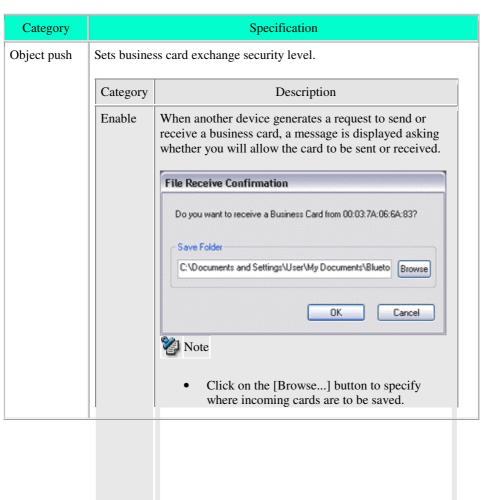

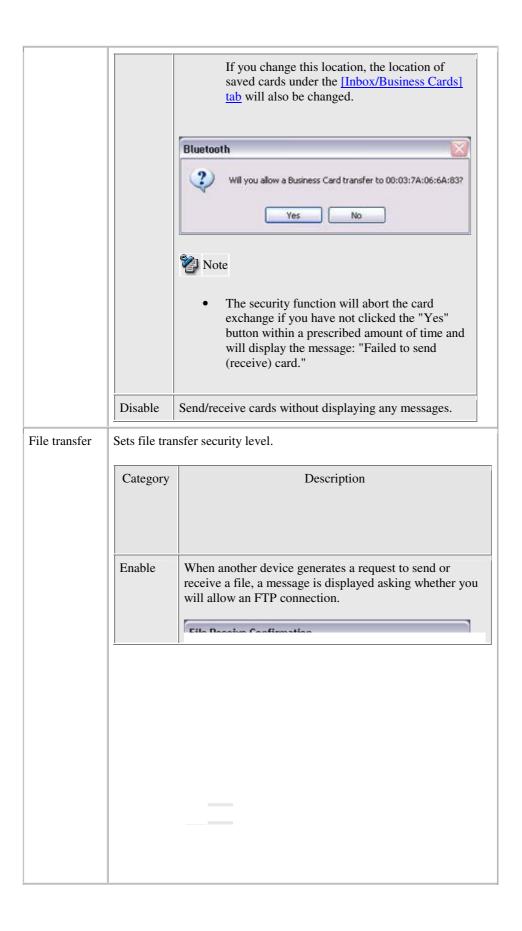

|                |                                                       | if you have not clicked the "OK" button within a prescribed amount of time and will display the message: "Connecting with remote device failed."                                                                                                    |
|----------------|-------------------------------------------------------|----------------------------------------------------------------------------------------------------|
|                | Disable                                               | Send/receive files without displaying any messages.                                                                                                    |
|                | Set<br>password<br>(OBEX)                             | Selecting [Set password (OBEX authentication)] will enable you to set a password.  When you have set a password, a window requesting the password for authentication will appear when file transfer is attempted.  File transfer will only proceed if your password has been entered correctly.                                                                                                    |
|                |                                                       | Confirm Password                                                                                                    |
|                |                                                       | Password  OK Cancel                                                                                                    |
|                | Show the other's password entry screen when connected | The "Show the other's password entry screen when connected" option becomes available when you select the "Set password (OBEX authentication)" option. If this option is enabled, a password-basis authentication screen appears when you receive a connection request from other devices and you need to enter a password used to let the other device perform the OBEX authentication password checking. If this option is disabled, no passward-basis authentication screen appears and the password that you set in "Set password (OBEX authentication)" is automatically used. |
|                |                                                       | You do not need to enable this option for connection between Bluetooth Utilities.                                                                                                    |
|                |                                                       |                                                                                                    |
| nage<br>ansfer | Sets image to                                         | ransfer security level.                                                                                                    |
| inster         | Category                                              | Description                                                                                                    |
|                |                                                       |                                                                                                    |

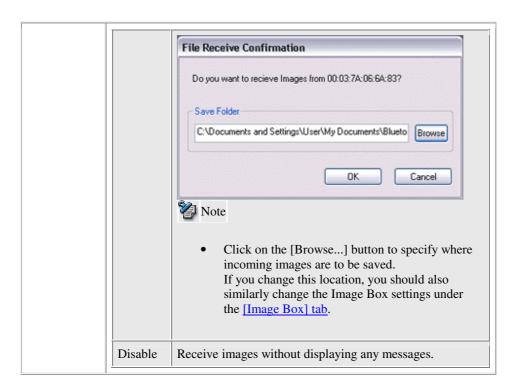

### [Service class] tab

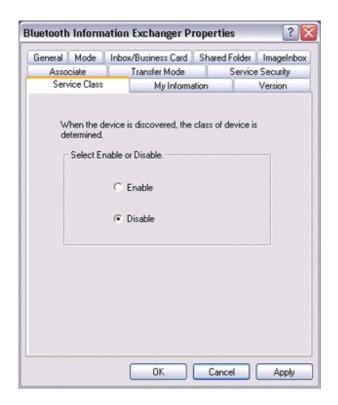

| Category                 | Description                                                                    |
|--------------------------|--------------------------------------------------------------------------------|
| Select enable or disable | Sets whether to determine the service class when a device search is performed. |
|                          | "Enable": Determine service class "Disable": Do not determine service class    |

## [Information] tab

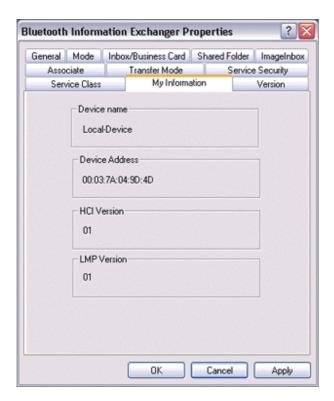

| Category       | Description                                                      |  |
|----------------|------------------------------------------------------------------|--|
| Device name    |                                                                  |  |
| Device address | Shows information pertaining to your devices (cannot be changed) |  |
| HCI version    | Shows information pertaining to your devices (cannot be changed) |  |
| LMP version    |                                                                  |  |

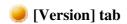

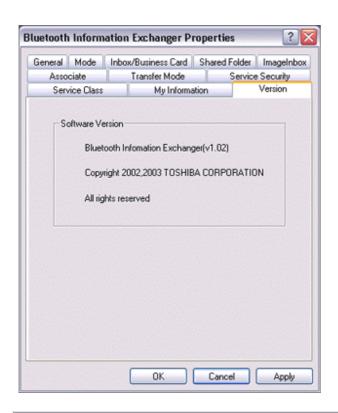

| Category         | Description                                                   |
|------------------|---------------------------------------------------------------|
| Software version | Shows version information for Bluetooth Information Exchange. |

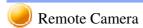

This section provides detailed information on the settings categories in Remote Camera.

#### Main window

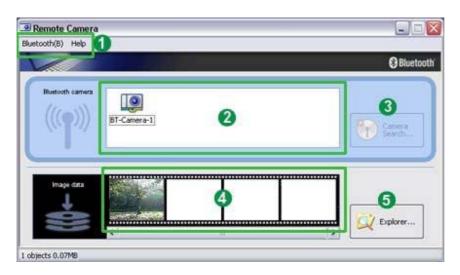

## 1 Menu

### [Bluetooth] menu

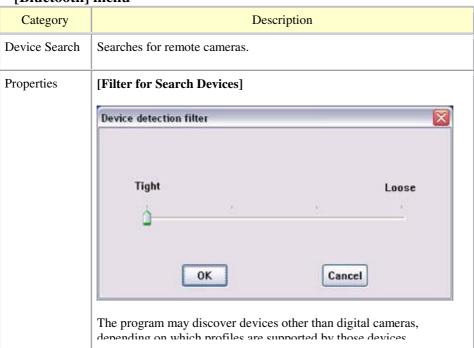

Adjusting the setting to "Loose filtering" will increase the likelihood that devices other than those intended will be detected.

The further you slide the setting towards "Tight filtering", the stricter

The further you slide the setting towards "Tight filtering", the stricter will be the criteria determining device detection, and the lower the likelihood will be that irrelevant devices will be included.

Please adjust the filtration level according to the results of the search.

#### [Multi Shot]

Allows you to set the number of consecutive images captured by your digital camera in the dialog box below (between 2 and 16 inclusive).

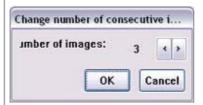

#### [Pixel Size]

Images will be sent to your PC after having been automatically converted to the size specified in the dialog box below, regardless of the size of the original image data.

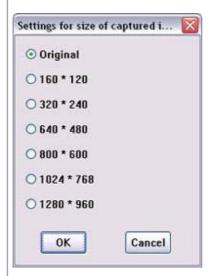

#### [Inbox settings]

Opens the "Browse folders..." dialog box and allows you to select the folder where you would like your captured images to be saved.

| Exit | Exits Remote Camera. |
|------|----------------------|
|      |                      |

#### [Help] menu

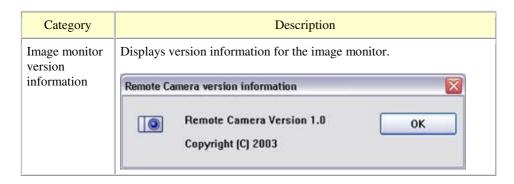

## 2 List of cameras

A list of cameras that have been registered as remote cameras will be displayed.

## 3 [Camera Search...] button

Clicking on this button will execute a search for remote cameras.

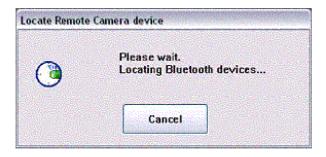

## **4** Display images

Images transferred to the PC from a remote camera will be displayed.

## 6 [Explorer...] button

Clicking on this button will display the folders on the hard drive where images that have been transferred to the PC have been stored.

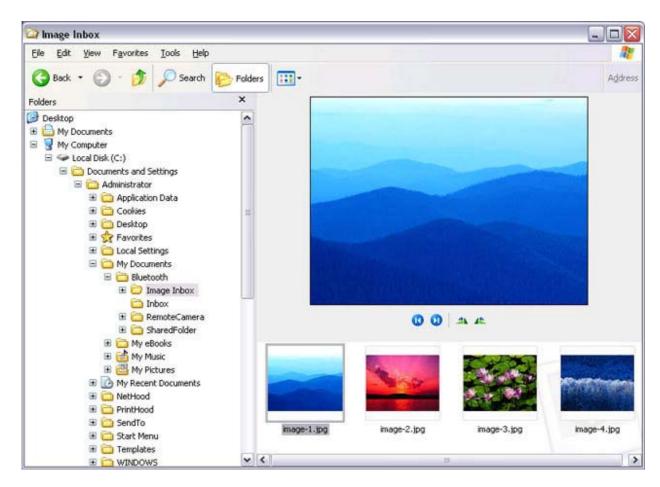

## 🐉 Note

• A folder for saving your images will be created automatically.

## Camera operation window

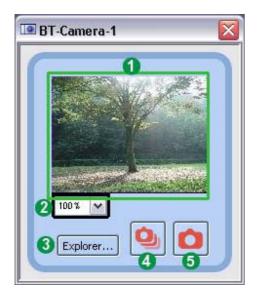

## **1** Camera images

Images as seen through the lens of your remote camera will be displayed.

## 2 Display magnification

The size of the operating window display can be adjusted from 100% (1x) to 300% (3x).

- Important
  - Increasing the size of the operating window will impede its ability to display images, and will have an adverse effect on other processes being performed by your PC. Please adjust the magnification as appropriate for your intended use.

## 3 [Explorer...] button

Clicking on this button will display the folders on the hard drive where images that have been transferred to the PC have been stored.

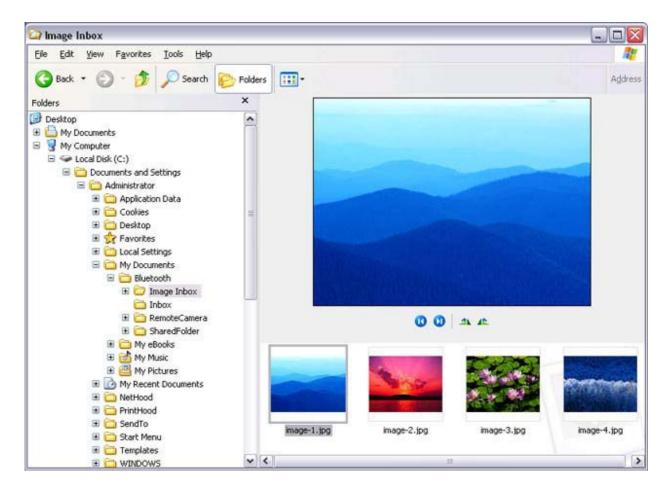

### 4 Shutter button (consecutive images)

Clicking this button will cause the camera to take the number of images specified in [Consecutive image settings] under the [Bluetooth] menu and then send those images to your PC.

## **5** Shutter button (single images)

Clicking this button will cause the camera to take one picture and then send the image to your PC.

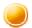

## **Bluetooth Local COM**

This section provides detailed information on the settings categories in Bluetooth Local COM.

### Main window

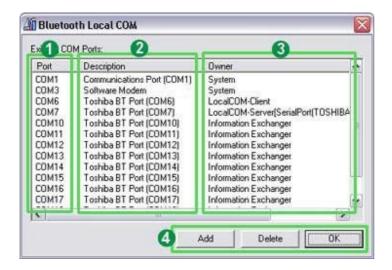

### 1 Port

Displays a list of configured ports.

## 2 Description

Displays the function of each port.

Ports displayed as "Toshiba BT Port (COMxx)" are TOSHIBA Bluetooth virtual COM ports.

## **3** Owner

Displays the application used to create those COM ports.

The following information will appear for ports created by Bluetooth Local COM.

| COM port for client | Local COM - Client                                      |
|---------------------|---------------------------------------------------------|
| COM port for server | Local COM - Server [(name of service supplied by port)] |

## 4 Function buttons

| Category | Description                                                                                                    |
|----------|----------------------------------------------------------------------------------------------------|
| Add      | Starts the Add COM Port Wizard.  Note                                                                                              |
|          | <ul> <li>There can be up to 64 ports. If COM ports 1 to 64 already exist, you will not be able to<br/>add another port.</li> </ul> |
| Delete   | Deletes selected port.  Note                                                                                                    |
|          | You can only delete COM ports created by Bluetooth Local COM.                                                                      |
| OK       | Click on this button to confirm settings information, and close the Bluetooth Local COM window.                                    |

# Wireless File Transfer

This section provides detailed information on the settings categories in Wireless File Transfer.

### Main window

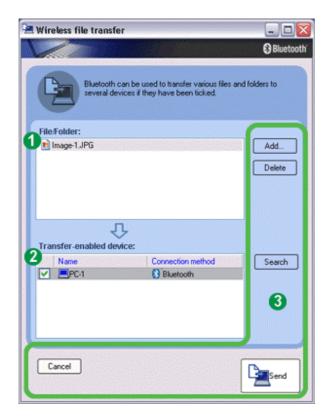

1 Files/folders

Displays a list of files/folders to be sent.

**2** Devices to which data can be sent

Displays other devices to which you are able to send files. Files will be sent to those devices that have been checked.

#### Name

Displays name of destination devices.

#### **Connection method**

Displays method used to connect to other devices.

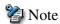

• If a device to which you would like to send data is not listed, you can click on the [Search] button to search for other devices.

## **3** Function buttons

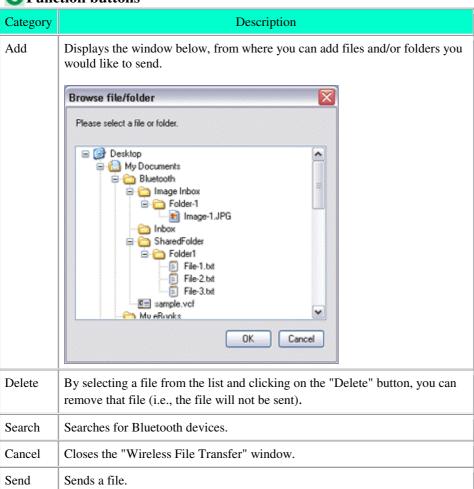

## Troubleshooting

This section describes possible causes and countermeasures to be considered when your Bluetooth device cannot be configured properly, functions abnormally or presents other problems related to its operation.

### Basic understanding

The section "What you need to know about using Bluetooth" describes the basic concepts to be aware of when using Bluetooth. Should you still encounter problems after having read through this information, please refer to the following list, which has been arranged according to application.

### Troubleshooting by application

- General operation of the Bluetooth Utility
- Using a wireless modem station
- Using an access point
- Using a printer
- Using a Bluetooth headset
- Using a keyboard or mouse
- Using a camera
- Using a PDA
- Using a mobile telephone

## General operation of the Bluetooth Utility

### Important

• Please refer to "What you need to know about using Bluetooth" for an understanding of the basic concepts to be aware of when using Bluetooth.

## Bluetooth Manager

Pluetooth icon does not appear in task tray

• If the Bluetooth icon does not appear in the task tray, Bluetooth Manager will not be active, which will prevent you from being able to use any of the functions of the Bluetooth Utility.

Start the utilities as instructed below to enable Bluetooth Manager to start automatically and allow all functions to be utilized.

#### **Bluetooth Settings**

(from Windows XP)
[Start] > [All Programs] > [Bluetooth] > [Bluetooth Settings]
(from Windows 2000)
[Start] > [Programs] > [Bluetooth] > [Bluetooth Settings]

#### **Remote Camera**

(from Windows XP)
[Start] > [All Programs] > [Bluetooth] > [Remote Camera]
(from Windows 2000)
[Start] > [Programs] > [Bluetooth] > [Remote Camera]

#### Wireless File Transfer

(from Windows XP)
[Start] > [All Programs] > [Bluetooth] > [Wireless File Transfer]
(from Windows 2000)
[Start] > [Programs] > [Bluetooth] > [Wireless File Transfer]

## Bluetooth Settings

? Clicking on the [New Connection] button brings up the message "Unable to prepare Bluetooth."

• The wireless communication switch is turned off. Please switch it on.

- Remote device(s) cannot be detected
  - The other device(s) may have been set to Non-discoverable mode. Please check the mode settings on the device.
- ? Services on a remote device are undiscoverable
  - The other device may be using a profile that is not supported by the Bluetooth Utility

Please check the profile being used on the other device.

• The following profiles are compatible with Bluetooth Settings.

DUN, FAX, LAP, SPP, HID, HCRP, FTP, OPP, HSP, PAN and BIP

Devices running profiles other than those above will not be able to be registered with Bluetooth Settings.

## Bluetooth Information Exchanger

- ? An error occurs when you try to send a file using the right-click menu.
  - Select and right-click on a file, and then you can choose either the FTP or OPP profile to use when you click on [Send to Bluetooth Device].
     If neither profile is supported by the destination device, the file will not be able to be sent from the right-click menu.

The transmission will also fail if you use FTP to send a file to a device that only supports the OPP profile.

Should this occur, please click on [Bluetooth] [Profiles] under [Bluetooth Information Exchanger] to configure the <u>Transfer mode</u>.

- ? Cannot open shared folder on remote device using [File Transfer].
  - The other device may have a certain security level enforced (Non-connectable mode etc). Please confirm the security settings of the other device. Please enter the correct password if you are asked to enter one.

#### Remote Camera

• See "Using a camera"

## Bluetooth Local COM

# ? Cannot add port

• A maximum of 64 virtual COM ports can be added. You will be unable to add another port if 64 ports have already been configured.

## Using a wireless modem station

- Important
  - Please refer to "What you need to know about using Bluetooth" for an understanding of the basic concepts to be aware of when using Bluetooth.
- Modem station cannot be detected
  - If the modem station is connected to and is being used by another device, the modem station will be undetectable even if you search for it.
- ? Cannot connect to modem station
  - If the modem station is connected to and is being used by another device, no other device will be able to connect to the modem station.
- Pluetooth passkey entry failed
  - The Bluetooth passkey (PIN code) comprises a sequence of alphanumeric characters, with the letters able to be rendered in upper and lower case. If [Caps Lock] is on, the Bluetooth passkey may not be able to be entered correctly.
- ? Cannot connect to telephone line
  - Please ensure that the telephone cable is connected from the socket to the "LINE" terminal on the modem station.

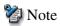

- If the telephone cable has come loose because it has not been fully inserted into the socket, the resulting poor contact may prevent data from being transmitted accurately.
- Communication will be impossible if the interior of the cable has been broken. Please replace the cable with another one.
- Please ensure that the two slide switches on the underside of the main unit have been set to the "NORMAL" and "MODEM" positions respectively.

## ? Cannot connect to the Internet

- The telephone number of the connection (i.e., the telephone number for the access point of your Internet service provider) may not be correct. Please check the telephone number.
- The user ID and/or password for the provider with whom you have signed up may have been entered incorrectly. Please check the user ID and password.
- The default connection may have been configured with different settings. Please set the connection configured for mobile telephone use as the <u>default connection</u>.
- When you place a call using a company switchboard or other exchange, the system may require you to enter a "0" before the telephone number itself. Please check the type of telephone line you are using.

## Cannot send or receive faxes

- Once you have registered a wireless modem station as your fax server, you will need to enter the fax settings from the [Printer and Faxes] window in the Control Panel.
  - Please refer to "<u>Using a modem station for fax transmissions</u>" for information on the configuration procedure.
- The telephone number of the fax destination may have been entered incorrectly. Please check the telephone number.
- If the setting under <u>COM Auto Connect Settings</u> has been set to "Off", a connection will not automatically be established with the modem. Please connect to the modem manually.
- When you place a call using a company switchboard or other exchange, the system may require you to enter a "0" before the telephone number itself. Please check the type of telephone line you are using.
- The fax service may not have been enabled for sending (or receiving). Please check the settings by following the procedure below.
  - 1. Open [Printers and Faxes] from the Control Panel, right-click on the [Fax] icon, and then click on [Properties]

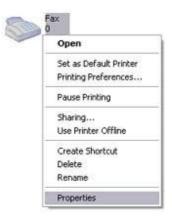

The [Fax properties] window will appear.

2. Select the [Device] tab, right-click on the modem you wish to use, and then click on [Properties]

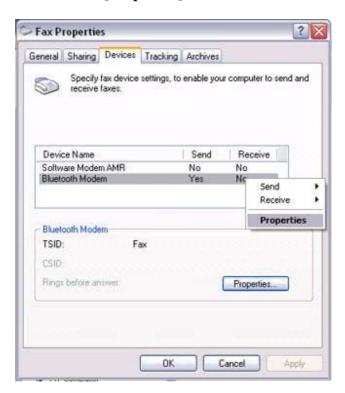

3. Select the [Send] tab, and then confirm that "Enable device to send" has been checked.

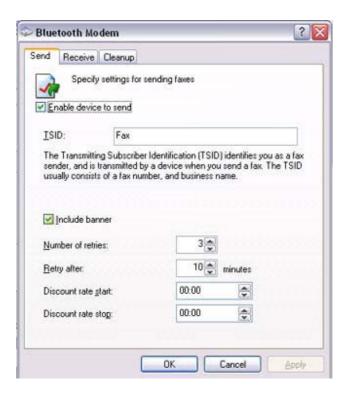

4. Select the [Receive] tab, and then confirm that "Enable device to receive" has been checked (when you wish to receive faxes)

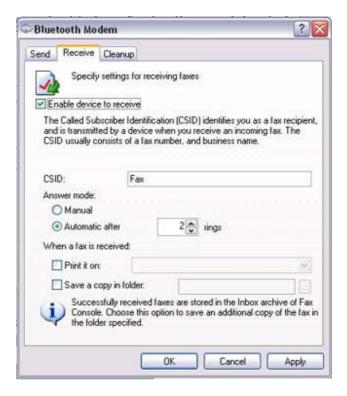

5. Click on the [OK] button

# Using an access point

### Important

• Please refer to "What you need to know about using Bluetooth" for an understanding of the basic concepts to be aware of when using Bluetooth.

## ? Access point cannot be detected

• If the access point is connected to and is being used by another device, the access point will be undetectable even if you search for it.

## ? Cannot connect to access point

• If the access point is connected to and is being used by another device, no other device will be able to connect to the access point.

## Cannot connect to LAN

• The LAN cable may not be properly connected to the access point. Please check the connection status.

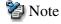

- If the LAN cable has come loose because it has not been fully inserted into the socket, the resulting poor contact may prevent data from being transmitted accurately.
- o Communication will be impossible if the interior of the LAN cable has been broken. Please replace the cable with another one.
- The access point may not have been configured correctly, and may not be able to maintain the connection to the LAN.
   Please refer to the product instruction manual for information on how to configure

# Cannot connect to the Internet

your access point.

• If you are using a LAN to connect to the Internet, the LAN environment of the company or location where you are trying to establish the connection may require

you to connect via a proxy server .

Please click <u>here</u> for information on configuring a proxy server.

# Using a printer

### Important

• Please refer to "What you need to know about using Bluetooth" for an understanding of the basic concepts to be aware of when using Bluetooth.

## Printer cannot be detected

• If the printer is connected to and is being used by another device, the printer will be undetectable even if you search for it.

## ? Cannot connect to printer

• If the printer is connected to and is being used by another device, no other device will be able to connect to the printer.

### ? Cannot print/garbled print output

- The printer driver of the printer you are using may not have been installed correctly. Please refer to your product instruction manual and re-install the driver.
- Please check to see if the printer has run out of paper, ink or other consumable item.
- If you are using a printer while several Bluetooth devices are connected to the PC, the devices may not functional normally. Please disconnect the other devices and try to print again.

# Using a keyboard or mouse

- Important
  - Please refer to "What you need to know about using Bluetooth" for an understanding of the basic concepts to be aware of when using Bluetooth.
- ? Keyboard or mouse cannot be detected
  - If the keyboard or mouse is connected to and is being used by another device, the keyboard or mouse will be undetectable even if you search for it.
- ? Cannot connect to keyboard or mouse
  - If the keyboard or mouse is connected to and is being used by another device, no other device will be able to connect to the keyboard or mouse.

# Using a camera

### Important

- Please refer to "What you need to know about using Bluetooth" for an understanding of the basic concepts to be aware of when using Bluetooth.
- ? Camera cannot be detected
  - If the camera is connected to and is being used by another device, the camera will be undetectable even if you search for it.
- Cannot connect to camera
  - If the camera is connected to and is being used by another device, no other device will be able to connect to the camera.
- Images from the camera can be displayed, but no pictures can be taken
  - The memory card in the camera may be full.
     Please make a backup of all your necessary data on alternative media, then delete
    the images from the memory card, and ascertain how much free space remains.
- ? Camera images do not appear in window
  - The camera may not have been set to remote camera mode (image browse mode, configuration mode, etc).

Certain cameras will end the Bluetooth connection automatically if you change the settings in a mode other than remote camera mode. Please re-connect to the camera when you next wish to use the device in remote camera mode.

# Using a PDA

### Important

• Please refer to "What you need to know about using Bluetooth" for an understanding of the basic concepts to be aware of when using Bluetooth.

# ? Cannot make an ActiveSync connection

- Please confirm that you have installed ActiveSync v3.7 or higher on your PC.
- ActiveSync is installed to COM7 as a default. Please refer to "Synchronising information using ActiveSync" and re-configure your ActiveSync connection. If a port other than COM7 has been used, please amend the ActiveSync connection settings accordingly.

## Cannot locate a saved file

• The type of file sent to your PDA, as well as the profile used to send the file, may affect where folders saved on your PDA are located.

### Examples:

Images transferred to your PDA using "Image transfer" > saved in the "Image transfer" folder

Images transferred to your PDA using "File transfer" > saved in the "Shared folder"

# Using a mobile telephone

- Important
  - Please refer to "What you need to know about using Bluetooth" for an understanding of the basic concepts to be aware of when using Bluetooth.
- ? Mobile telephone cannot be detected
  - If the mobile telephone is connected to and is being used by another device, the mobile telephone will be undetectable even if you search for it.
- ? Cannot connect to mobile telephone
  - If the mobile telephone is connected to and is being used by another device, no other device will be able to connect to the mobile telephone.
- ? Cannot send images to mobile telephone
  - Please use the appropriate transfer method, according to the profiles supported by your mobile telephone.

If OPP is supported: right-click on a file to send it

If BIP is supported: use "Image transfer" under Bluetooth Information Exchanger to send images

- ? Cannot connect to the Internet
  - The telephone number of the connection (i.e., the telephone number for the access point of your Internet service provider) may not be correct. Please check the telephone number.
  - The user ID and/or password for the provider with whom you have signed up may have been entered incorrectly. Please check the user ID and password.
  - The default connection may have been configured with different settings. Please set the connection configured for mobile telephone use as the default connection.

### Cannot send or receive faxes

- Once you have registered a mobile telephone as your fax server, you will need to
  enter the fax settings from the [Printer and Faxes] window in the Control Panel.
  Please refer to "<u>Using a modem station for fax transmissions</u>" for information on
  the configuration procedure.
- The telephone number of the fax destination may have been entered incorrectly. Please check the telephone number.
- If the setting under <u>COM Auto Connect Settings</u> has been set to "Off", a connection will not automatically be established with the modem. Please connect to the mobile telephone manually.
- The fax service may not have been enabled for sending (or receiving). Please check the settings by following the procedure below.
  - 1. Open [Printers and Faxes] from the Control Panel, right-click on the [Fax] icon, and then click on [Properties]

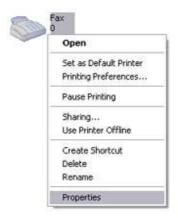

The [Fax properties] window will appear.

2. Select the [Device] tab, right-click on the modem you wish to use, and then click on [Properties]

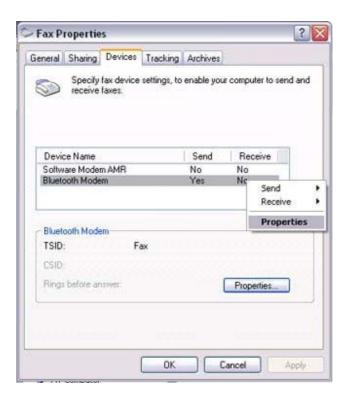

3. Select the [Send] tab, and then confirm that "Enable device to send" has been checked.

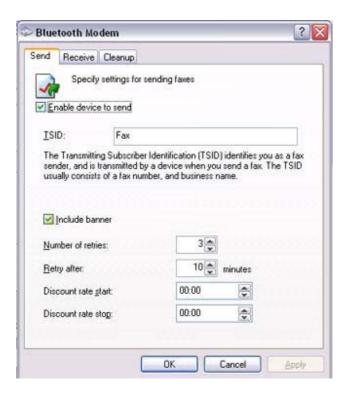

4. Select the [Receive] tab, and then confirm that "Enable device to receive" has been checked when you wish to receive faxes)

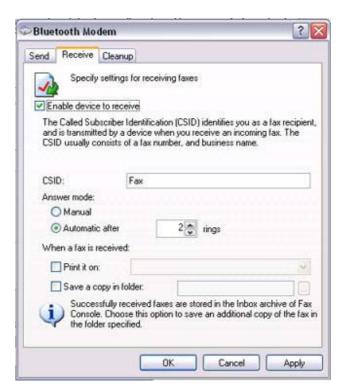

5. Click on the [OK] button

## Using a Bluetooth Headset

- Important
  - Please refer to "What you need to know about using Bluetooth" for an understanding of the basic concepts to be aware of when using Bluetooth.
- Pluetooth Headset cannot be detected
  - If the Bluetooth Headset is connected to and is being used by another device, the Bluetooth Headset will be undetectable even if you search for it.
- ? Cannot connect to Bluetooth Headset
  - If the Bluetooth Headset is connected to and is being used by another device, no other device will be able to connect to the Bluetooth Headset.
  - A Bluetooth connection will be impossible if the Bluetooth Headset is connected to a power adaptor.
     Please remove the power adaptor and re-connect.
- ? Sound cuts out/cannot hear anything
  - Using a Bluetooth headset with other Bluetooth devices may cause problems such as interruptions in sound, reduced transfer speed or failure during file transfer, and disconnection of the other Bluetooth devices. We strongly recommend using a Bluetooth headset on its own, not in connection with other Bluetooth devices.
  - Please confirm that the Bluetooth Headset is being operated correctly (for example, ensure that the correct mode (audio or communications) mode has been selected).
  - Please confirm that the voice file or CD is being played back normally on your PC.
  - Please check the volume settings on your Bluetooth Headset and PC.
  - If Windows Media Player or another audio-related application is active when you try to connect your Bluetooth Headset, you may find it impossible to connect properly to the Bluetooth Headset, or even to use it at all. Please start such applications after you have connected to the Bluetooth Headset.

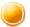

### Glossary

This glossary provides definitions for Bluetooth-related terminology. You will be able to look up the meanings of any uncertain terms here.

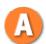

#### **A2DP** Profile

Abbreviation of Advanced Audio Distribution.

A Bluetooth profile allowing you to adjust the sound quality of wireless headsets and other audio devices.

#### **AVRCP** Profile

Abbreviation of Audio/Video Remote Control Profile. A Bluetooth profile enabling remote control functions to be sent and received. Remote control commands can be received by the Bluetooth Utility.

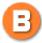

#### Bluetooth Profile

A specification that guarantees the connection to the service function of a remote Bluetooth device.

For a Bluetooth device to send and receive information to and from another device, both devices must support shared profiles designated for each function, such as dial-up networking, faxing, printing and human interface devices.

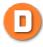

#### **DHCP**

Abbreviation of Dynamic Host Configuration Protocol

DHCP is a function that automatically sets up IP addresses. This function will allow you to avoid having to set up IP addresses on each computer.

#### **DUN Profile**

A Bluetooth profile for Dial-up Networking.

This profile enables you to establish a dial-up Bluetooth connection with a wireless modem station, mobile telephone, or similar device.

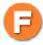

#### **FAX Profile**

A Bluetooth profile that enables you to establish a Bluetooth connection with a wireless modem station, mobile telephone, or similar device to send or receive a fax.

#### **FTP**

Abbreviation of File Transfer Profile.

A Bluetooth profile that enables you to browse folders on a wireless device and transfer files to and from the local device.

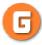

#### **GAVDP** Profile

Abbreviation of Generic Audio-Video Distribution Profile. This is a Bluetooth profile.

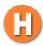

#### **HCRP**

Abbreviation of Hardcopy Cable Replacement Profile. A Bluetooth profile that establishes a connection to a device only when you print, unlike SPP (Serial Port Profile).

#### HID Profile

Abbreviation of Human Interface Device Profile.

A Bluetooth profile that enables you to connect to a wireless mouse, keyboard or other input device.

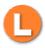

#### LAP

Abbreviation of LAN Access Profile.

A Bluetooth profile that enables you to establish a Bluetooth connection to a LAN access point to access a LAN via PPP.

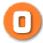

#### **OPP**

Abbreviation of Object Push Profile.

A Bluetooth profile that enables you to exchange business cards with a wireless device.

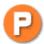

#### **Passkey**

Also known as a PIN code

This is a password consisting of up to 16 alphanumeric characters that enables a connection to be established to a wireless device. You need to know the passkey in order to connect to a device that requires authentication.

Even when the authentication setting has been disabled in the User Mode Properties of the Bluetooth Utility, the passkey entry dialog box will appear automatically if authentication is required, enabling you to authenticate a device. A link key will be created once you have authenticated a device, eliminating the need for a passkey to connect to that device in the future.

#### **Pairing**

A security function. In order for Bluetooth devices to authenticate each other, a passkey (PIN code) is entered in each terminal when they are connected for the first time, and a secret 128-bit link key is generated. This action is known as "pairing."

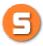

#### **SPP**

Abbreviation of Serial Port Profile.

A Bluetooth profile that enables communication with a device through a virtual serial port configured for a Bluetooth connection. This can be used for printers and printer adapters with PDAs, using a method different from HCRP or ActiveSync.

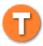

#### TCP/IP

Abbreviation of Transmission Control Protocol/Internet Protocol.

Standard communications protocol (convention for enabling data communication) used by the Internet. Using the same protocol enables computers to exchange data with each other.

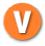

#### vCARD

Common standard for electronic business cards.

Names, (e)mail addresses, telephone numbers and other information are exchanged in the form of electronic business cards (in \*.vcf format), allowing all parties to easily register each other's data in their address books.

The standard is extensively compatible with Microsoft Outlook, Lotus Organizer and other mail/schedule management software.

#### **Federal Communication Commission Interference Statement**

This equipment has been tested and found to comply with the limits for a Class B digital device, pursuant to Part 15 of the FCC Rules. These limits are designed to provide reasonable protection against harmful interference in a residential installation. This equipment generates, uses and can radiate radio frequency energy and, if not installed and used in accordance with the instructions, may cause harmful interference to radio communications. However, there is no guarantee that interference will not occur in a particular installation. If this equipment does cause harmful interference to radio or television reception, which can be determined by turning the equipment off and on, the user is encouraged to try to correct the interference by one of the following measures:

- Reorient or relocate the receiving antenna.
- Increase the separation between the equipment and receiver.
- Connect the equipment into an outlet on a circuit different from that to which the receiver is connected.
- Consult the dealer or an experienced radio/TV technician for help.

This device complies with Part 15 of the FCC Rules. Operation is subject to the following two conditions: (1) This device may not cause harmful interference, and (2) this device must accept any interference received, including interference that may cause undesired operation.

FCC Caution: Any changes or modifications not expressly approved by the party responsible for compliance could void the user's authority to operate this equipment.

### **IMPORTANT NOTE:**

#### **FCC Radiation Exposure Statement:**

This equipment complies with FCC radiation exposure limits set forth for an uncontrolled environment.

This transmitter must not be co-located or operating in conjunction with any other antenna or transmitter.

This equipment complies with FCC RF radiation exposure limits set forth for an uncontrolled environment. To maintain compliance with FCC RF exposure compliance requirements, please avoid direct contact to the transmitting antenna during transmitting.

# This device is intended only for OEM integrators under the following conditions:

1) The transmitter module may not be co-located with any other transmitter or antenna.

As long as conduction above is met, further <u>transmitter</u> test will not be required. However, the OEM integrator is still responsible for testing their end-product for any additional compliance requirements required with this module installed (for example, digital device emissions, PC peripheral requirements, etc.).

**IMPORTANT NOTE:** In the event that these conditions <u>can not be met</u> (for example certain laptop configurations or co-location with another transmitter), then the FCC authorization is no longer considered valid and the FCC ID <u>can not</u> be used on the final product. In these circumstances, the OEM integrator will be responsible for re-evaluating the end product (including the transmitter) and obtaining a separate FCC authorization.

### **End Product Labeling**

This transmitter module is authorized only for use in device where the antenna may be installed such that may be maintained between the antenna and users (for example: Notebook, Assist Point, Router and similar product). The final end product must be labeled in a visible area with the following: "Contains TX FCC ID: MSQUGPZ5".

#### **Manual Information That Must be Included**

The OEM integrator has to be aware not to provide information to the end user regarding how to install or remove this RF module in the users manual of the end product which integrate this module.

The user's manual for OEM integrators must include the following information in a prominent location "IMPORTANT NOTE: To comply with FCC RF exposure compliance requirements. The antenna must not be co-located or operating in conjunction with any other antenna or transmitter.

### Operation is subject to the following two conditions:

- 1) this device may not cause interference and
- 2) this device must accept any interference, including interference that may cause undesired operation of the device

# For LAN type equipment, the following text need also to be present in the user manual:

To prevent radio interference to the licensed service, this device is intended to be operated indoors and away from windows to provide maximum shielding. (Equipment (or its transmit antenna) that is installed outdoors is subject to licensing).